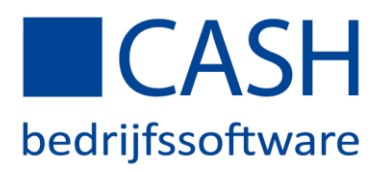

### CASHAPP INRICHTEN VERSIE 3.3

# <span id="page-0-0"></span>INHOUDSOPGAVE

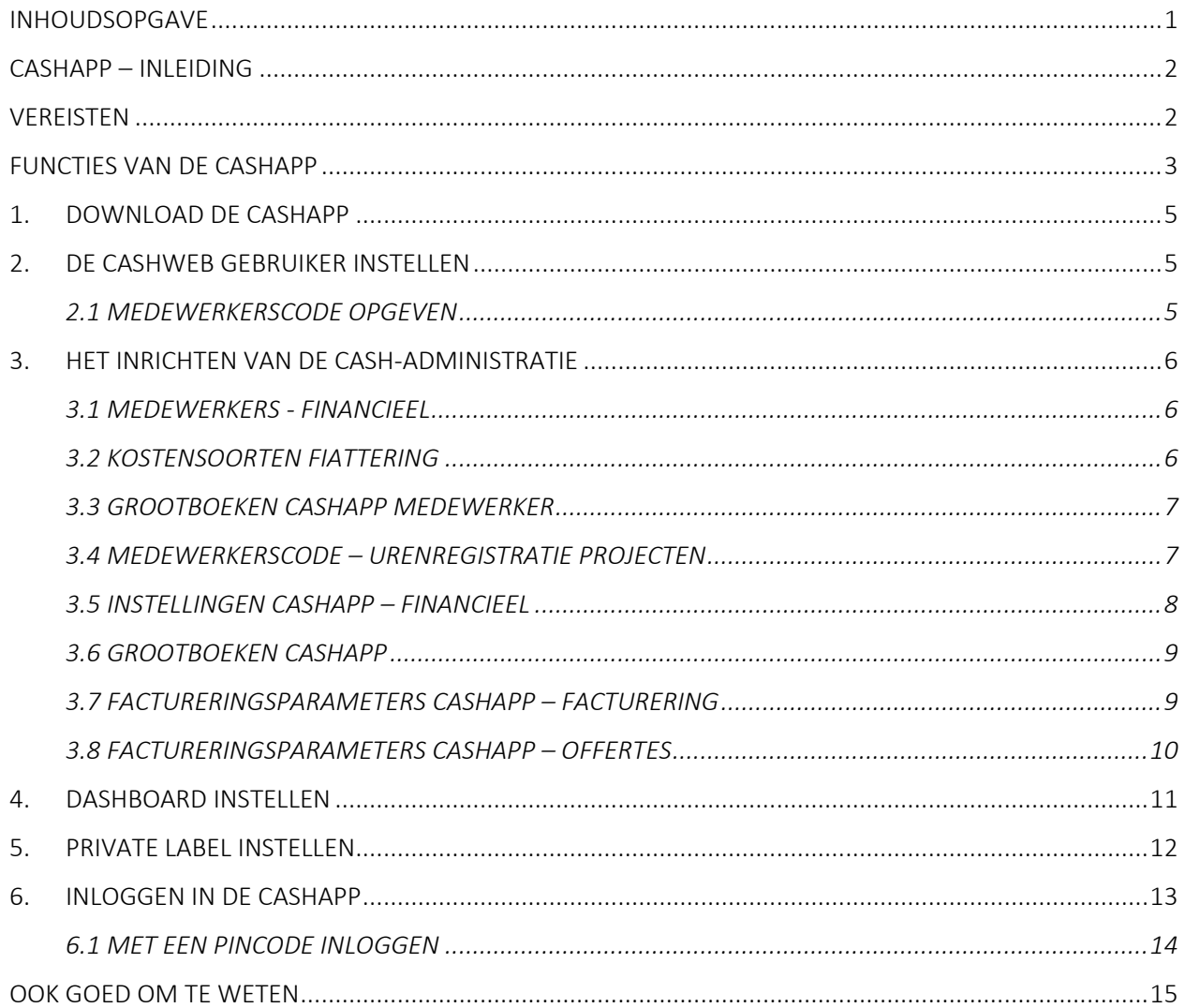

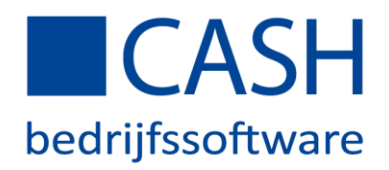

### <span id="page-1-0"></span>CASHAPP – INLEIDING

Dit document legt uit hoe u een CASH-administratie inricht om optimaal gebruik te kunnen maken van de CASHapp.

De CASHapp geeft u in één oogopslag inzicht in de belangrijkste cijfers van al uw administraties, waar u ook bent. Met de CASHapp heeft u altijd alle relatiegegevens voor handen, kunt u ter plekke notities toevoegen, uw uren registreren, in- en verkoopfacturen, bonnetjes en declaraties fotograferen, facturen en aangiftes fiatteren en maakt u met een paar klikken een verkoopfactuur of offerte! Maar ook inzicht in HR-documentatie, zoals loonstroken en jaaropgaven, behoort tot de mogelijkheden. Bovendien zijn alle functies van de app ook beschikbaar via iedere willekeurige browser via [appcash.nl.](https://www.appcash.nl/)

# <span id="page-1-1"></span>**VEREISTEN**

Om de CASHapp te kunnen gebruiken, heeft u nodig:

- CASH*Web* of een CASH Webservicesabonnement\*
- Een online\*\* administratie
- Een smartphone/tablet met iOS of Android

Om appcash.nl te kunnen gebruiken, heeft u nodig:

- CASH*Web* of een CASH Webservicesabonnement\*
- Een online\*\* administratie
- Een browser om naar [appcash.nl](https://www.appcash.nl/) te gaan (zoals Chrome of Firefox)

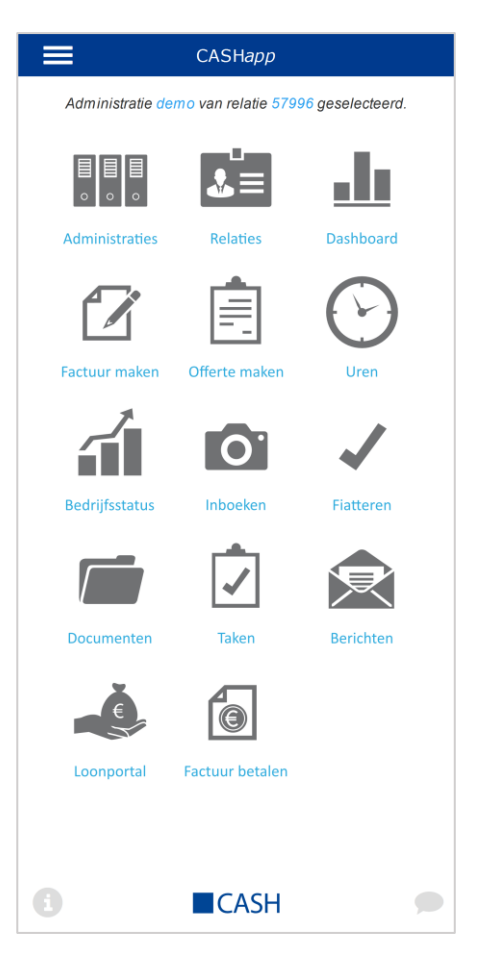

*\* Wanneer u een CASHWin (offline) licentie met onderhoudscontract heeft, kunt u een CASH Webservicesabonnement afsluiten om uw administratie(s) online te voeren.*

*\*\* De CASHapp kan alleen gebruikt worden met een online (CASHWeb) administratie. De CASHapp werkt niet samen met een offline (CASHWin) administratie.*

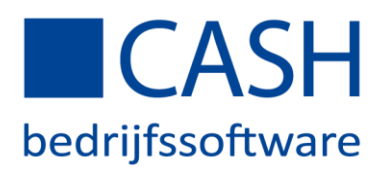

# <span id="page-2-0"></span>FUNCTIES VAN DE CASHAPP

Hieronder vindt u een korte beschrijving van alle beschikbare functies in de CASHapp.

Bepaalde functies werken alleen als u beschikking heeft over de juiste module of het juiste abonnement. Als dit van toepassing is, staat het hier bij de betreffende functie vermeld.

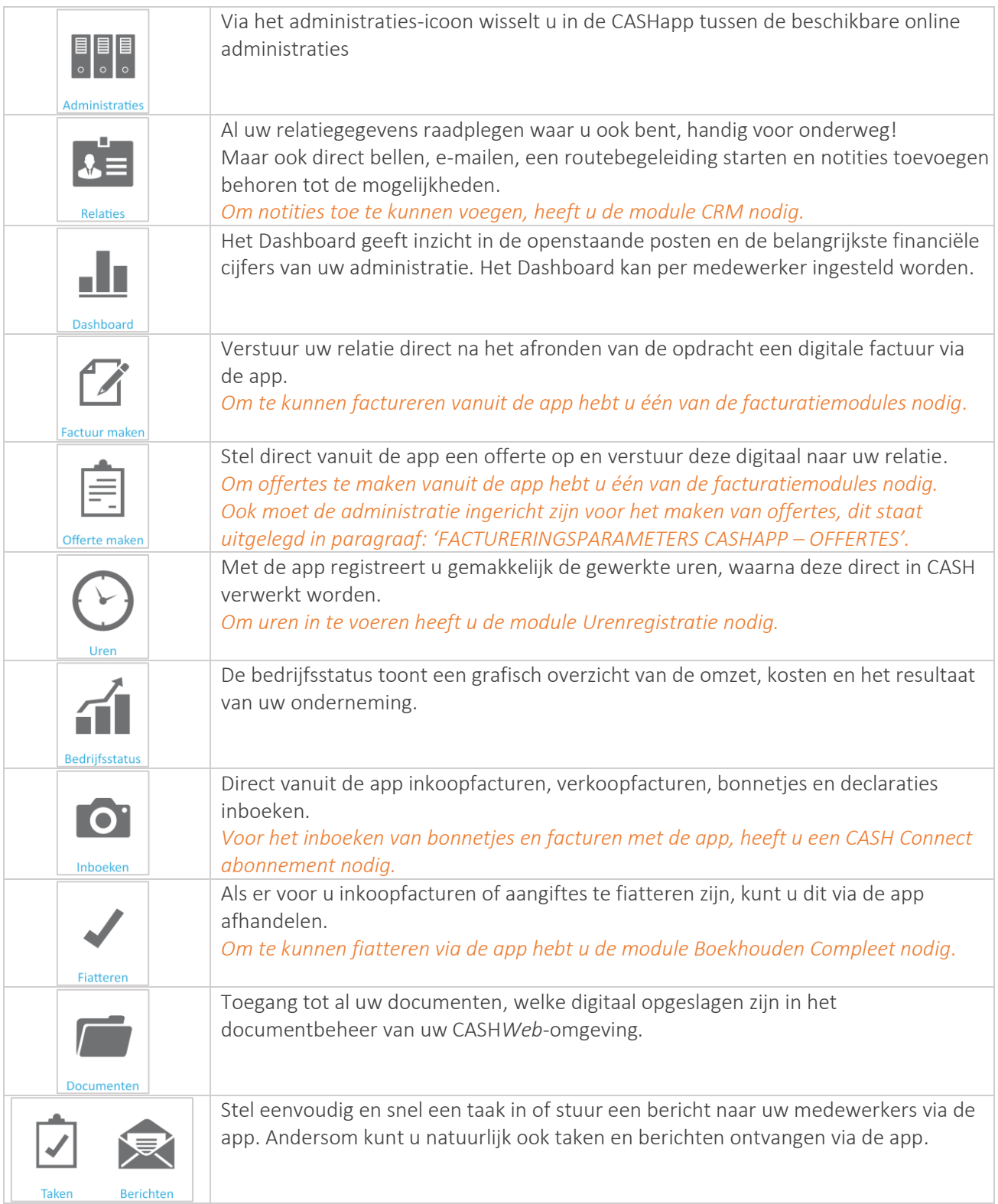

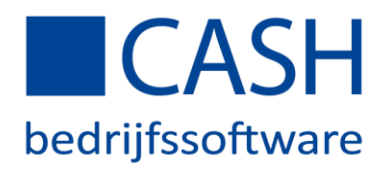

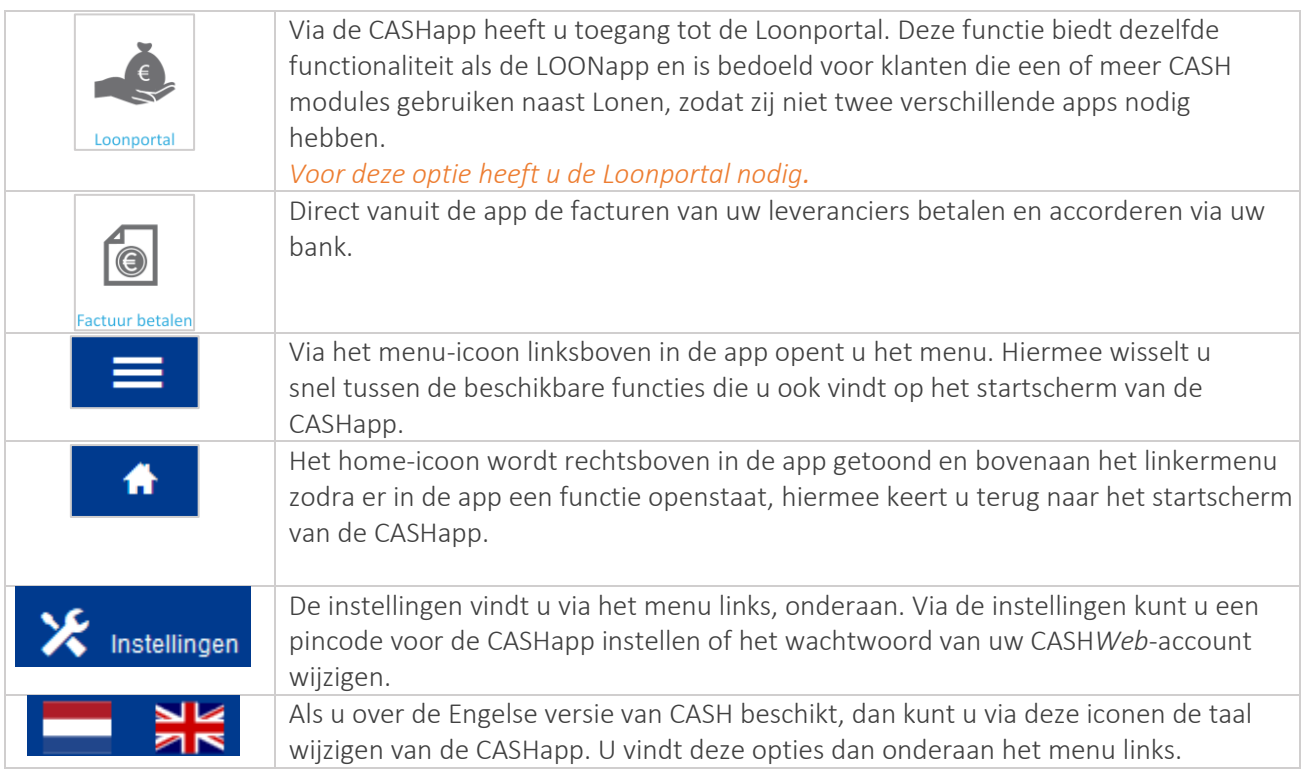

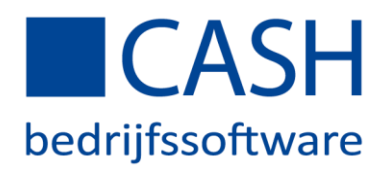

### <span id="page-4-0"></span>1. DOWNLOAD DE CASHAPP

Download de CASHapp. Dit kan via onze website [www.cash.nl/CASHapp](https://www.cash.nl/cashapp) of natuurlijk direct in de App Store voor iOS en/of Google Play voor Android door te zoeken op: 'CASHapp', ook kunt de app downloaden via deze links: [iOS](https://itunes.apple.com/nl/app/cashapp/id589782137?mt=8)

[ANDROID](https://play.google.com/store/apps/details?id=nl.cash.cashapp)

## <span id="page-4-1"></span>2. DE CASHWEB GEBRUIKER INSTELLEN

Ga op CASHWeb naar het *Gebruikersoverzicht* en selecteer de gebruiker waar u mee inlogt en wijzig deze, vervolgens gaat u naar *tabblad 'App'* en geeft u aan welke functies beschikbaar moeten zijn in de CASHapp voor deze gebruiker.

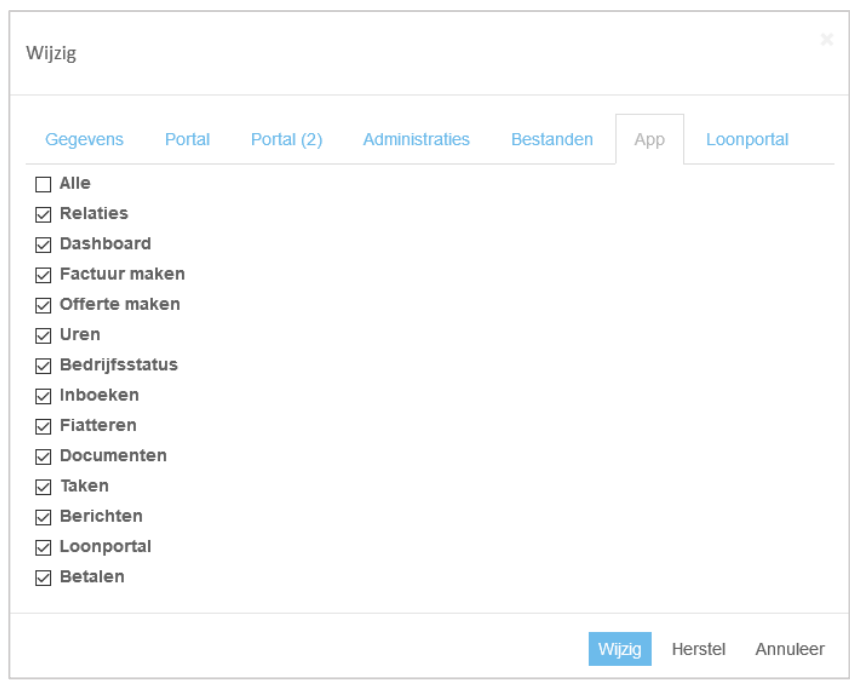

*NB: De op dit tabblad getoonde functies zijn afhankelijk van uw licentie. In dit document staat per functie aangegeven welke licentie nodig is.*

#### <span id="page-4-2"></span>*2.1 MEDEWERKERSCODE OPGEVEN*

Voor een aantal functies in de app is het nodig om een medewerkerscode op te geven, ga naar *tabblad 'Gegevens'* en vul hier de medewerkerscode in. Deze medewerkerscode moet ook in de betreffende administratie worden ingesteld, zie hiervoor hoofdstuk 3.

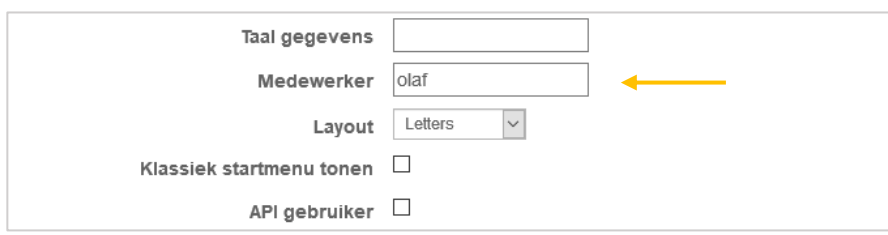

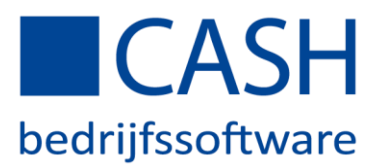

## <span id="page-5-0"></span>3. HET INRICHTEN VAN DE CASH-ADMINISTRATIE

Om te kunnen boeken en facturen via de CASHapp moet de administratie eerst correct worden ingericht. In dit hoofdstuk wordt dit uitgebreid uitgelegd.

#### <span id="page-5-1"></span>*3.1 MEDEWERKERS - FINANCIEEL*

Deze financiële medewerker wordt in de app gebruikt voor het boeken, declareren en fiatteren.

Ga naar *Financieel > Stamgegevens > Medewerkers* en zorg ervoor dat er een medewerker is met dezelfde code zoals eerder is opgegeven bij de CASH*Web*-gebruiker.

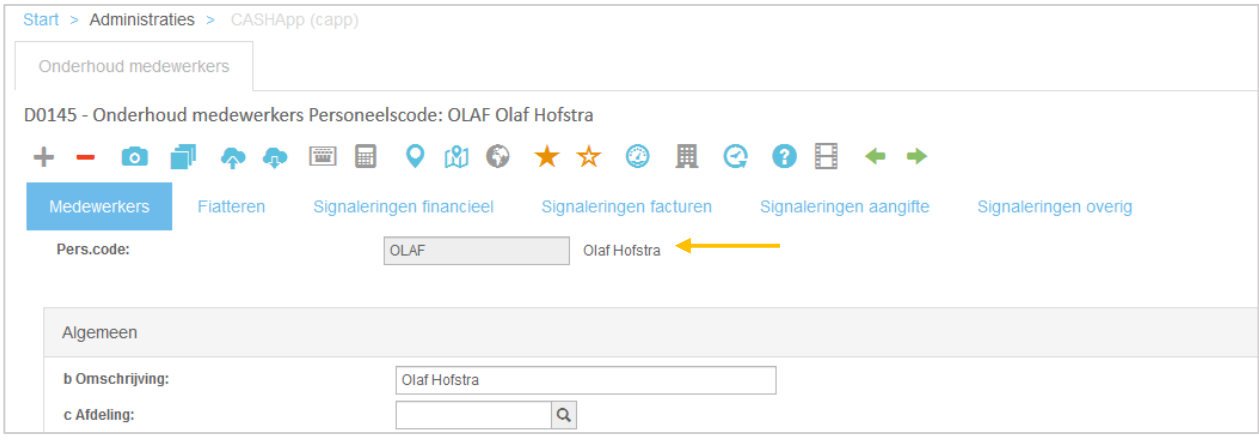

Indien deze medewerker via de app moet kunnen declareren, geeft u onder het kopje *'Algemeen'* ook het relatienummer op van deze medewerker. Dit relatienummer is de crediteur van de boeking van de declaratie.

*NB: Hiervoor moet de medewerker dus ook als relatie zijn aangemaakt in de administratie.*

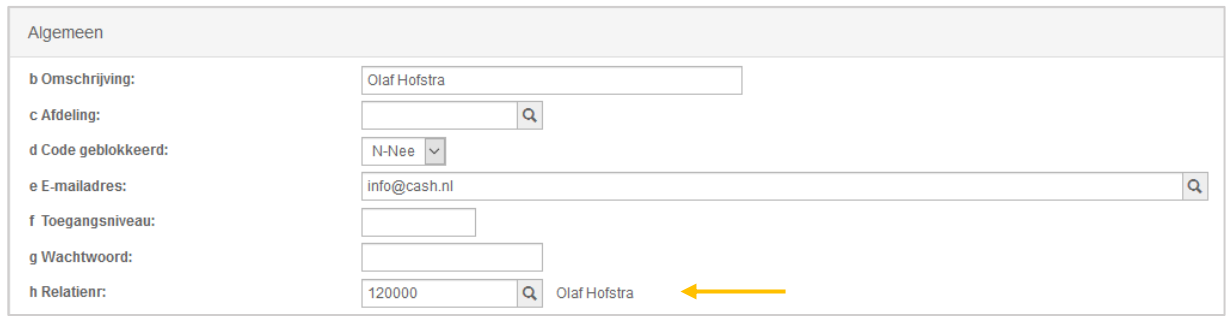

### <span id="page-5-2"></span>*3.2 KOSTENSOORTEN FIATTERING*

U kunt instellen of een medewerker zelf de kostengrootboekrekening mag kiezen bij het fiatteren van een factuur, deze rekening wordt dan in de boeking gewijzigd. De keuze voor een grootboekrekening krijgt een medewerker alleen als er bij de medewerker grootboekrekeningen zijn ingesteld *en* als de boeking van de factuur maar 1 kostenregel heeft.

Deze instellingen vindt u bij de medewerker onder: *F3 KostFiat*

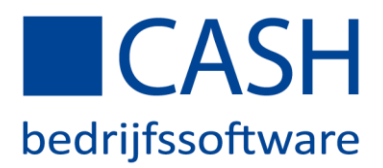

# <span id="page-6-0"></span>*3.3 GROOTBOEKEN CASHAPP MEDEWERKER*

Wilt u voor een medewerker specifieke grootboeknummers klaarzetten voor het inboeken van kas- en pinbonnen of declaraties? In de stamgegevens van de medewerker kunnen grootboekrekeningen worden vastgelegd waarover uitsluitend deze medewerker de beschikking heeft. Deze instellingen vindt u bij de medewerker onder: *F4 KostApp*

#### <span id="page-6-1"></span>*3.4 MEDEWERKERSCODE – URENREGISTRATIE PROJECTEN*

De medewerker voor Urenregistratie Projecten wordt gebruikt voor het vastleggen van uren via de CASHapp.

Ga hiervoor naar *Projecten > Instellingen > Medewerkerscode* en maak een medewerker aan met dezelfde Inlog gebruikerscode als het *Nummer* op *tabblad 'Gegevens'* van de CASH*Web*-gebruiker.

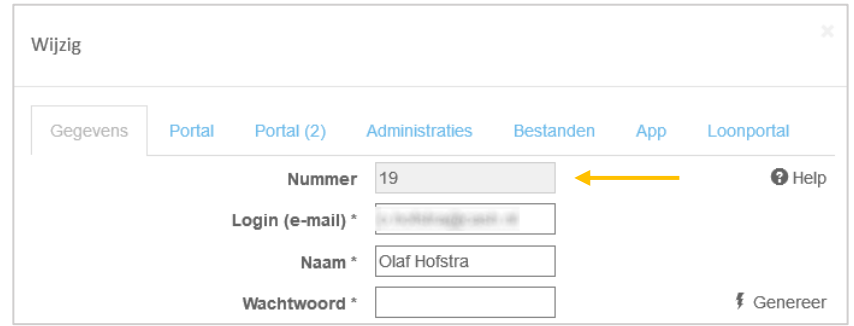

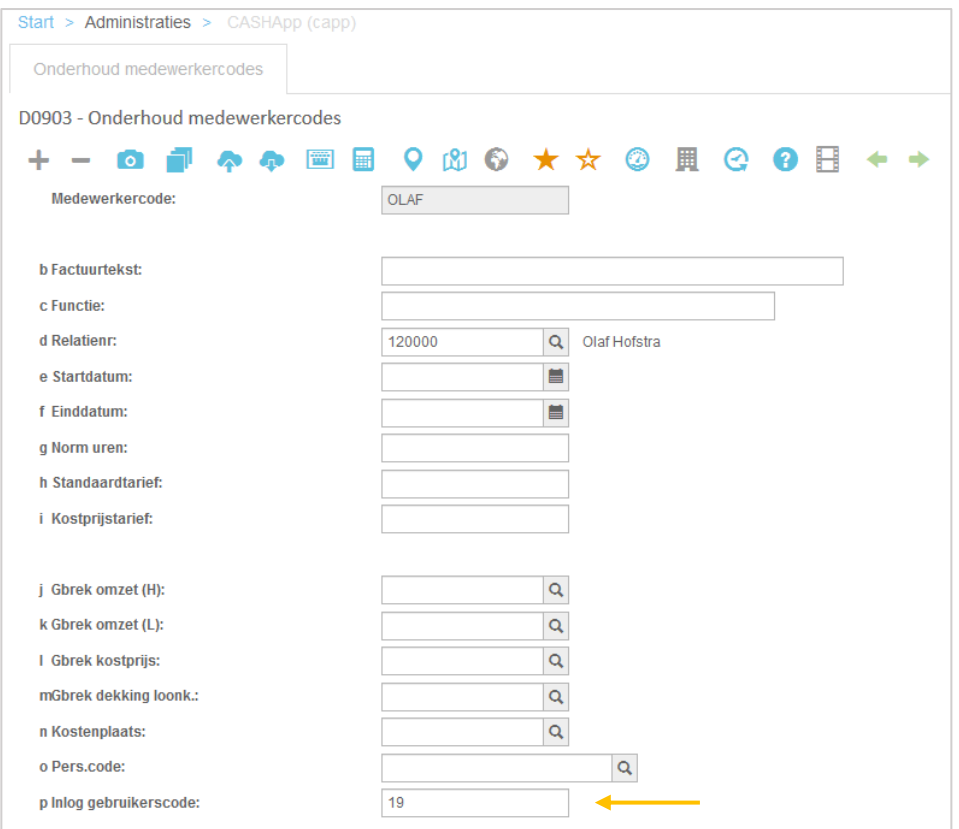

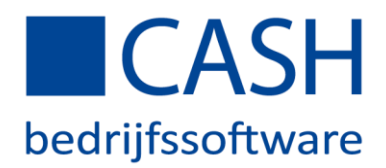

# <span id="page-7-0"></span>*3.5 INSTELLINGEN CASHAPP – FINANCIEEL*

Voor het fotograferen en boeken van kas- en pinbonnen of het fiatteren via de app zijn enkele boekhoudkundige instellingen vereist in CASH*Web*. Ga naar *Financieel > Instellingen > CASHapp* en vul de gegevens in die nodig zijn voor een correcte werking van de app.

*NB: Als u een van deze instellingen leeglaat, is de bijbehorende boekingsoptie ook niet beschikbaar via de CASHapp.*

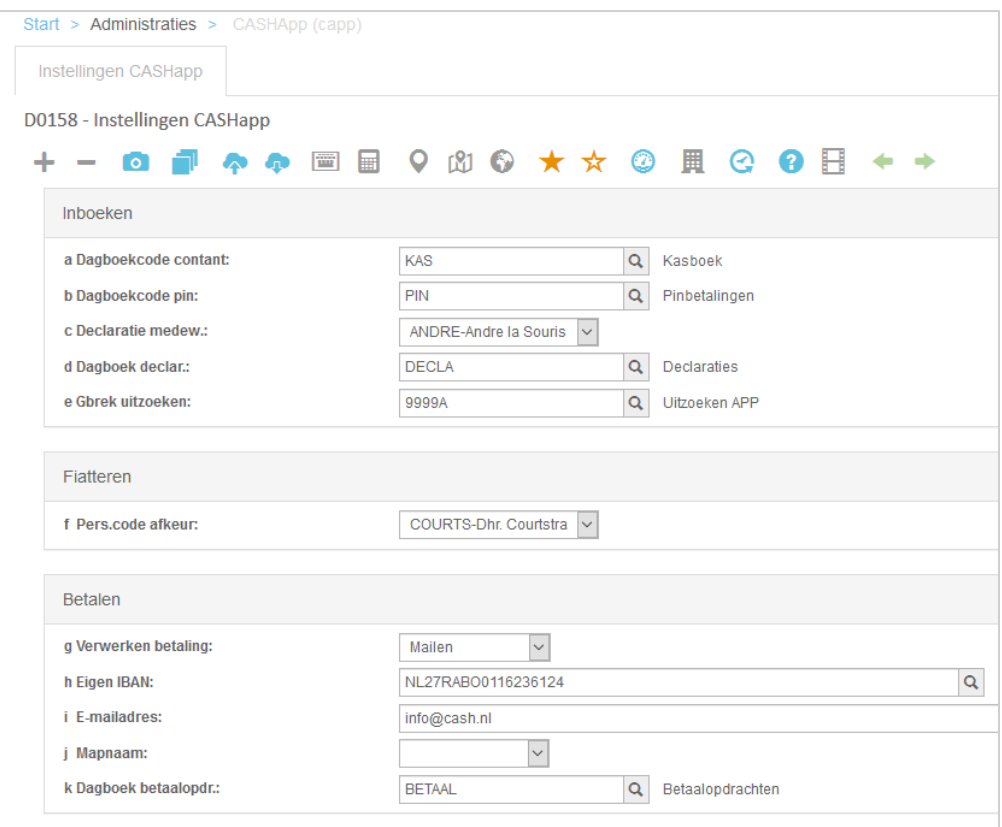

Stel de volgende dagboeken in:

- *Dagboekcode contant* is voor het inboeken van kasbonnen via de app. Stel hier een dagboek in van het soort 'K-Kas-bank-giro' met een vaste tegenrekening 'Kas'
- *Dagboekcode pin* is voor het inboeken van pinbonnen via de app. Stel hier een dagboek in van het soort 'M-Memoriaal' met een vaste tegenrekening 'Pinbetalingen onderweg'.
- *Dagboek declar.* is voor het inboeken van declaraties via de app. Stel hier een dagboek in van de soort 'I-Inkomende facturen' met eigenschap 'C' om het fiatteren te activeren.
- *Dagboek betaalopdr.* voor het boeken van betaalopdrachten via de app. Stel hier een dagboek in van het soort 'M-Memoriaal'

*NB: Wij adviseren om voor de CASHapp aparte dagboeken aan te maken en in te stellen.*

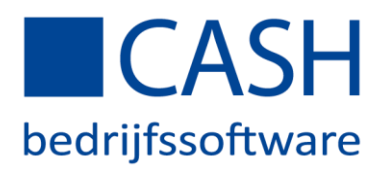

Selecteer medewerkers voor:

- *Declaratie medew.* om de declaraties éérst goed te keuren voordat het een openstaande post mag worden.
- *Pers.code afkeur* om de afgekeurde fiatteringen te behandelen. Blijft dit veld leeg, dan wordt een nietgoedgekeurde factuur dus door niemand opgevolgd.

#### <span id="page-8-0"></span>*3.6 GROOTBOEKEN CASHAPP*

Om foto's van bonnen bij kas, pin of declaraties in te boeken via de CASHapp kan er een selectie grootboeknummers klaargezet worden. De medewerker hoeft dan niet meer uit álle grootboekrekeningnummers te kiezen, maar kan slechts uit de van tevoren geselecteerde nummers kiezen.

CASH biedt hiervoor 2 mogelijkheden:

- Als dezelfde grootboeknummerreeks voor alle medewerkers gebruikt worden, stelt u deze in via de instellingen van de CASHapp door naar *F3 Grootbk* te gaan
- Wilt u voor een medewerker specifieke grootboeknummers klaarzetten? Dit staat uitgelegd in paragraaf: '3.3 - GROOTBOEKEN CASHAPP MEDEWERKER'.

#### <span id="page-8-1"></span>*3.7 FACTURERINGSPARAMETERS CASHAPP – FACTURERING*

Voor het verzenden van facturen vanuit de CASHapp, zijn er een aantal instellingen vereist in CASH*Web*. Ga hiervoor naar *Facturering > Instellingen > Factureringsparameters > Tabblad CASHapp* en stel de benodigde omzetrekeningen in voor facturatie.

Ook geeft u hier een e-mailadres op waar een notificatie naar moet worden gestuurd als het e-mailen van de facturen niet is gelukt.

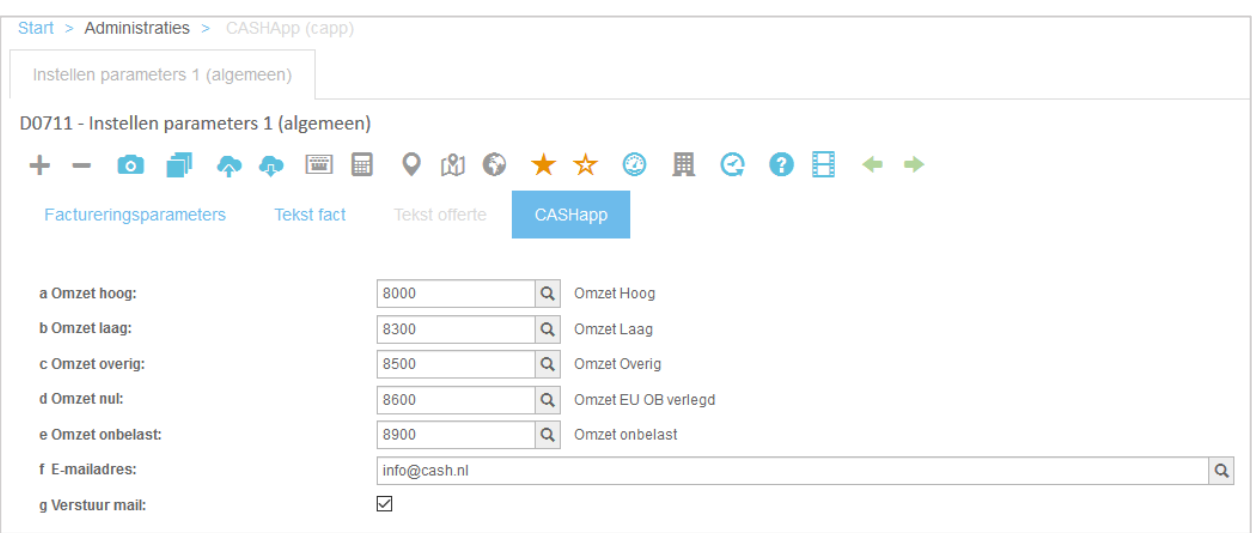

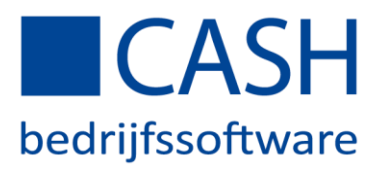

### <span id="page-9-0"></span>*3.8 FACTURERINGSPARAMETERS CASHAPP – OFFERTES*

Voor het verzenden van offertes vanuit de CASHapp, zijn er een aantal instellingen vereist in CASHWeb. Ga hiervoor naar *Facturering > Instellingen > Factureringsparameters > Tabblad Factureringsparameters*.

Stel hier de volgende opties in:

• *Form code offerte* is voor het te gebruiken formuliercode voor het vormgeven van de offerte.

TIP: Maak een kopie van de *Formuliercode* voor facturatie en gebruik deze kopie als formuliercode voor de offertes

- *Volgende offerte* hiermee bepaalt u het eerstvolgende nummer dat moet worden gebruikt als offertenummer. Na het invoeren van een offerte wordt de waarde van deze rubriek automatisch met 1 verhoogd.
- *Tabblad Tekst offerte* op dit tabblad kan een de tekst worden opgegeven die wordt gebruikt in het begeleidende bericht bij een e-mail offerte.

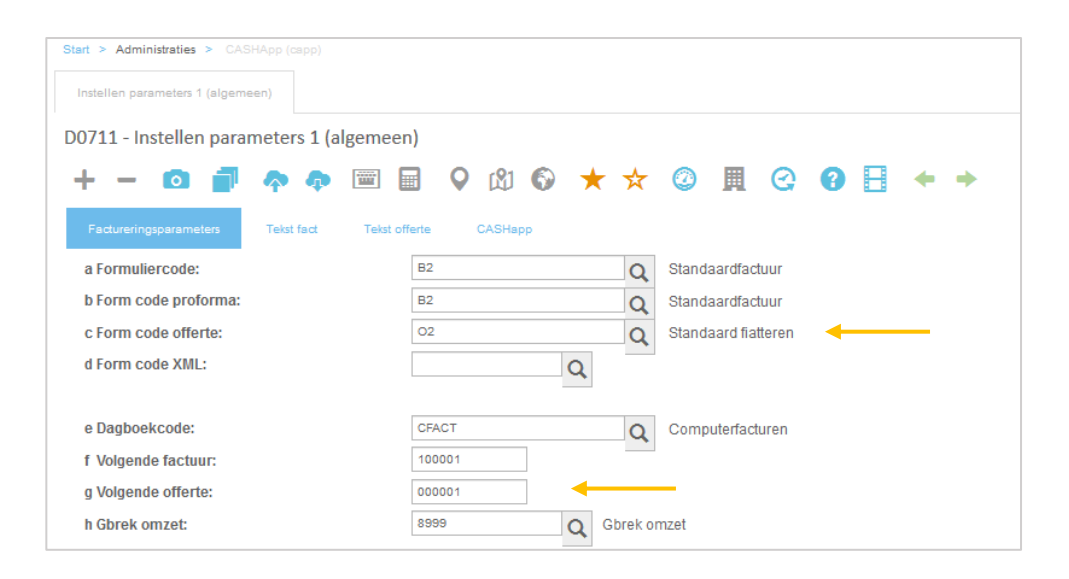

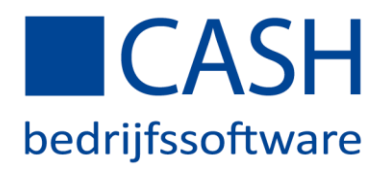

## <span id="page-10-0"></span>4. DASHBOARD INSTELLEN

Stel optioneel het Dashboard per CASH*Web*-gebruiker in. Dit doet u door op CASH*Web* via het administratiesoverzicht het bestand *'cashuser - Setup gegevens CASHWeb'* te openen en bij de keuze *Instellen Dashboard* de gewenste instellingen op te geven.

*NB: De hier gevraagde Gebruikerscode is dezelfde Inloggebruikerscode als het Nummer op tabblad 'Gegevens' van de CASHWeb-gebruiker.*

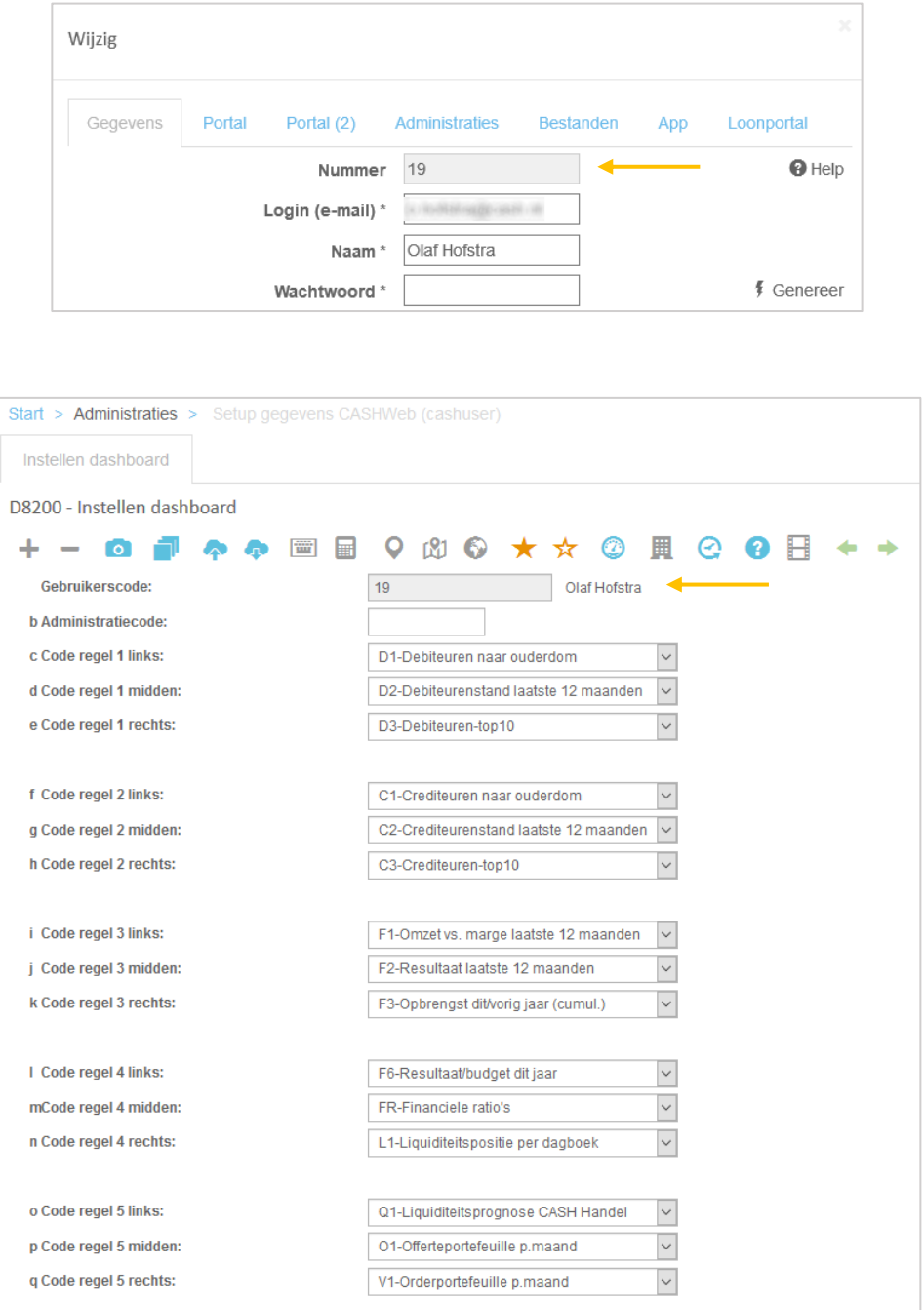

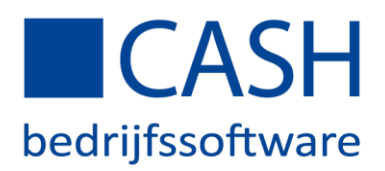

# <span id="page-11-0"></span>5. PRIVATE LABEL INSTELLEN

U kunt uw bedrijfshuisstijl doorvoeren in de CASHapp, u kunt voor bijvoorbeeld uw logo instellen zodat dit onderin de CASHapp getoond wordt. Daarnaast is het mogelijk om huisstijlkleuren in te stellen en verschillende teksten aan te passen zodat de CASHapp dezelfde uitstraling als uw bedrijfshuisstijl heeft.

*NB: Om de Private Label in te kunnen stellen, heeft de ingelogde gebruiker het recht 'Beheer Private Label' nodig.*

Ga op CASHWeb via het blok *'INSTELLINGEN (BEHEER)'* naar *Private Label*. Onder het kopje '*Private Label CASHapp*' kunnen de volgende zaken ingesteld worden:

- *Selecteer logo voor app* is voor het logo onderin de app. Selecteer hier een jpg/jpeg logo van maximaal 32 pixels hoog
- *Kop tekst* is voor het vervangen van de tekst '*CASHapp*' bovenin de app voor een eigen tekst
- *URL voor logo* is om de webpagina in te stellen die geopend moet worden als er op het logo onderin de app wordt geklikt
- *Email adres* is om het contact emailadres in te stellen als er rechts onderin in de app op de contactballon wordt geklikt
- *Tekst/Achtergrond kleur* aan de rechterkant vindt u zes opties waarmee u de huisstijlkleuren in de app kunt instellen

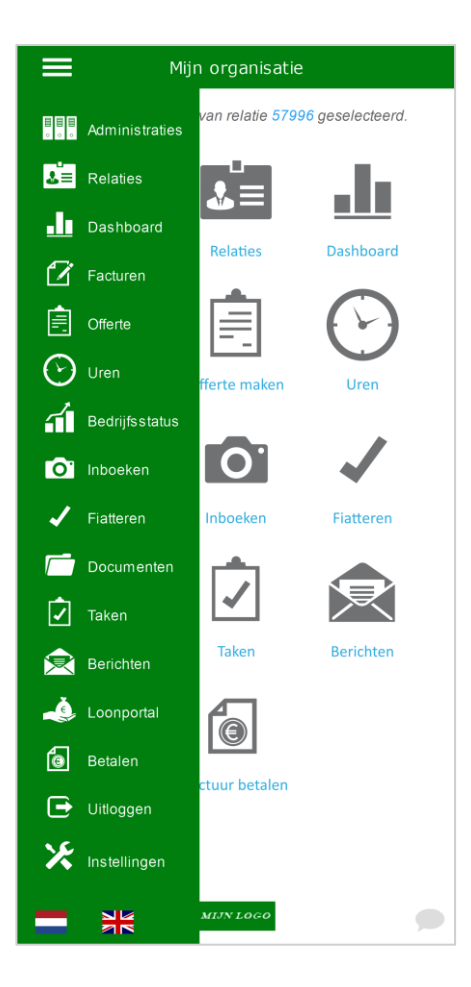

*NB: De ingestelde Private Label bepaalt ook de opmaak van de app voor de meewerkrelaties die u beheert.*

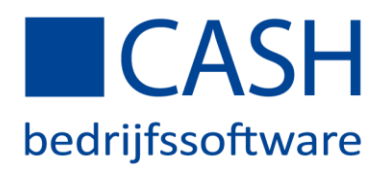

# <span id="page-12-0"></span>6. INLOGGEN IN DE CASHAPP

Start de CASHapp op uw telefoon of ga naa[r appcash.nl](https://www.appcash.nl/) en log in met uw inloggegevens die u ook voor CASH*Web* gebruikt.

Vanaf versie 3.3 van de CASHapp kunt u op het inlogvenster aangeven of u de app Nederlandstalig of Engelstalig wilt opstarten, indien u de Engelse versie heeft van uw CASH*Web*-abonnement.

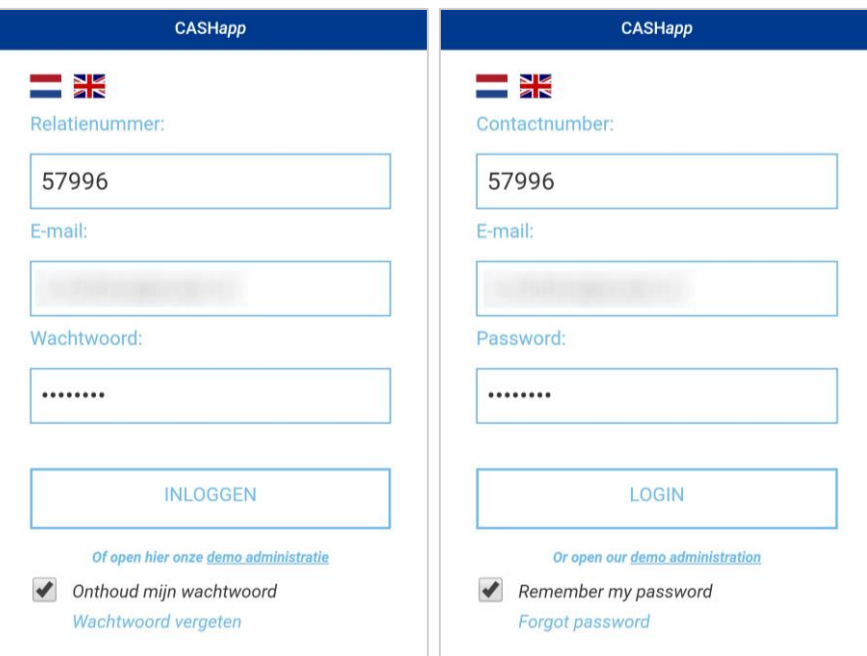

TIP: U kunt tegelijk, met dezelfde inloggegevens inloggen op CASHWeb.nl en in de CASHapp of via appcash.nl.

Wanneer u de CASHapp opent, wordt de laatst gebruikte administratie in de app automatisch geopend. Wisselen van administratie doet u eenvoudig door een andere administratie te openen via het startscherm: *Administraties*.

Indien u geen toegang heeft tot een bepaalde functie in de app, wordt er een melding getoond.

TIP: Als u eenmaal bent ingelogd op een administratie via de CASHapp, kunt u op uw telefoon ook notificaties ontvangen als er bepaalde taken uitgevoerd moeten worden, zoals te fiatteren facturen. Hiervoor moet de CASH*Web*-gebruiker wel inloggen met een geldig e-mailadres om de notificatie te kunnen ontvangen.

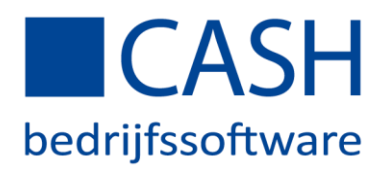

### <span id="page-13-0"></span>*6.1 MET EEN PINCODE INLOGGEN*

Wanneer u met een pincode wilt inloggen op de CASHapp, logt u eerst met uw wachtwoord in. Ga hierna via het linkermenu naar de optie *Instellingen* onderaan het menu, voer een pincode in en klik op: *Activeer pincode*.

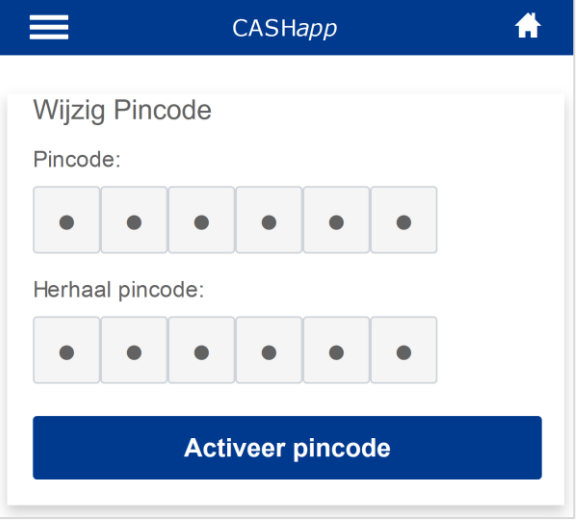

De volgende keer dat u de CASHapp opstart kunt u ervoor kiezen om met een *PINCODE* in te loggen:

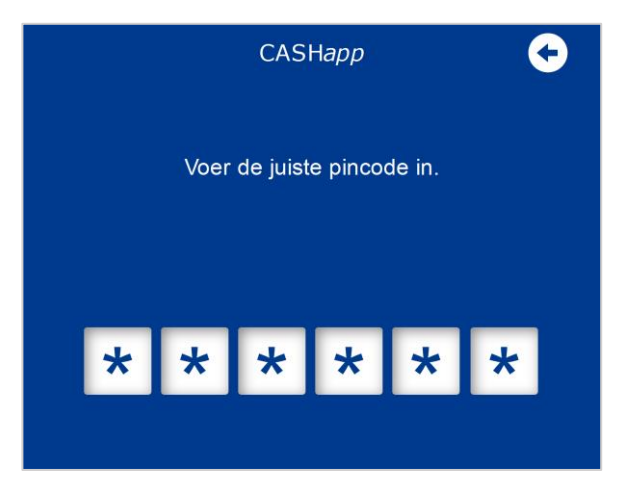

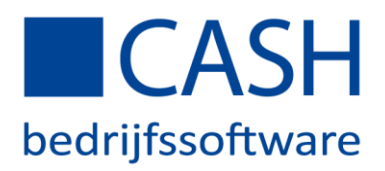

# <span id="page-14-0"></span>OOK GOED OM TE WETEN

- Relaties kunt u eenvoudig vinden door de eerste letters van de zoeknaam op te geven. U krijgt dan een lijst met relaties die aan deze opgave voldoen. Hebt u een relatie geselecteerd dan kunt u deze bellen, emailen, sms‐en of de routebegeleiding weergeven.
- Voor het maken van foto's en fiatteren met de CASHapp heeft u een CASH Connect abonnement nodig.
- Werkt u offline met CASHWin? Dan hebt u naast het CASH Connect abonnement het CASH Webservicesabonnement nodig om uw administratie(s) online te plaatsen.
- Beschikt u over de module CASH CRM? Dan kunt u ook notities toevoegen bij uw relaties!
- Wanneer u CASH Urenregistratie Projecten gebruikt, is het mogelijk uw uren direct te registreren in de app. Handig voor onderweg! U kunt zoeken in de *Projectcodes* en de *Werksoorten* voor het maken van een Projectmutatie.
- Als u de CASHapp niet meer gebruikt, wordt u automatisch uitgelogd. Uw inloggegevens worden optioneel onthouden, zodat u deze niet telkens opnieuw hoeft in te voeren.
- De CASHapp kan bij bepaalde zaken, zoals fiatteren en berichten, ook notificaties geven. Hiervoor moet de CASH*Web*-gebruiker wel inloggen met een geldig e-mailadres om de notificatie te kunnen ontvangen.